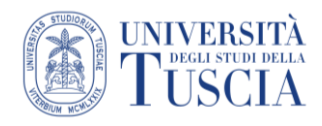

## Inserire un link su UniTusMoodle

- 1. Raggiungere il corso Moodle in cui pubblicare il link
- 2. Cliccare sul pulsante verde *Attiva modifica* in alto a destra

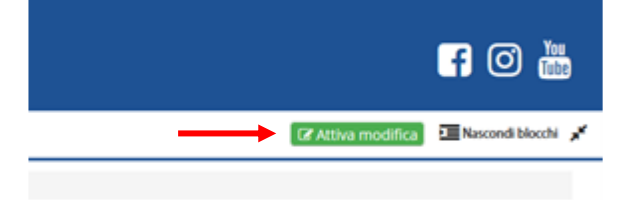

3. Cliccare sul pulsante *Aggiungi un'attività o una risorsa* + Aggiungi una attività o una risorsa

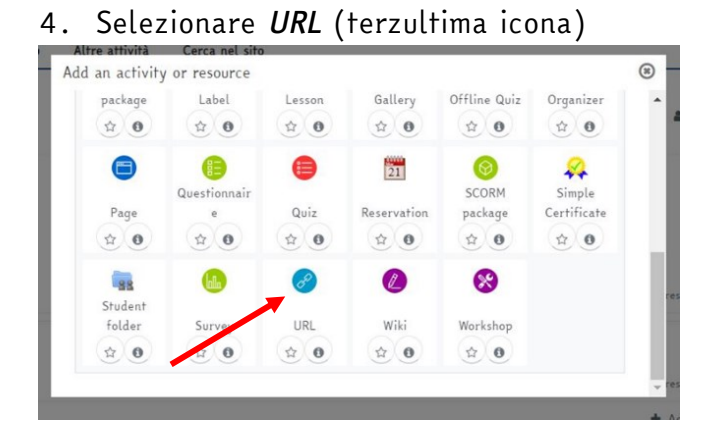

- 5. Compilare il campo *Nome*.
- 6. Compilare il campo URL inserendo il link che si vuole aggiungere al corso

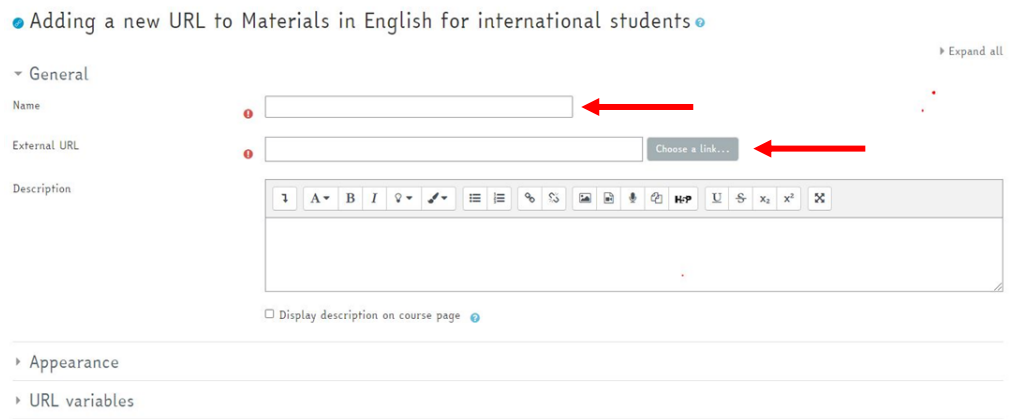

- 7. Scorrere nella pagina
- 8. Cliccare su *Salva e torna al corso*